# Genera certificati su RV320 e RV325 VPN Router Ī

## Obiettivo

Una delle forme più comuni di crittografia è la crittografia a chiave pubblica. La crittografia a chiave pubblica utilizza una chiave pubblica e una privata. Le informazioni vengono innanzitutto crittografate tramite la chiave pubblica. Le informazioni possono quindi essere decrittografate solo utilizzando la chiave privata. Un utilizzo comune della crittografia a chiave pubblica è la crittografia del traffico delle applicazioni tramite l'utilizzo di una connessione SSL (Secure Sockets Layer) o TLS (Transport Layer Security). Un certificato è un metodo utilizzato per distribuire una chiave pubblica e altre informazioni su un server e sull'organizzazione responsabile. I certificati possono essere firmati digitalmente da un'Autorità di certificazione (CA). Una CA è una terza parte attendibile che ha confermato l'accuratezza delle informazioni contenute nel certificato.

Questo articolo spiega come generare certificati su un router VPN serie RV32x.

### Dispositivi interessati

·RV320 Dual WAN VPN Router · RV325 Gigabit Dual WAN VPN Router

#### Versione del software

 $\cdot$ v1.1.0.09

#### Genera certificato

Passaggio 1. Accedere all'utility di configurazione Web e scegliere Gestione certificati > Generatore di certificati. Viene visualizzata la pagina Generatore di certificati:

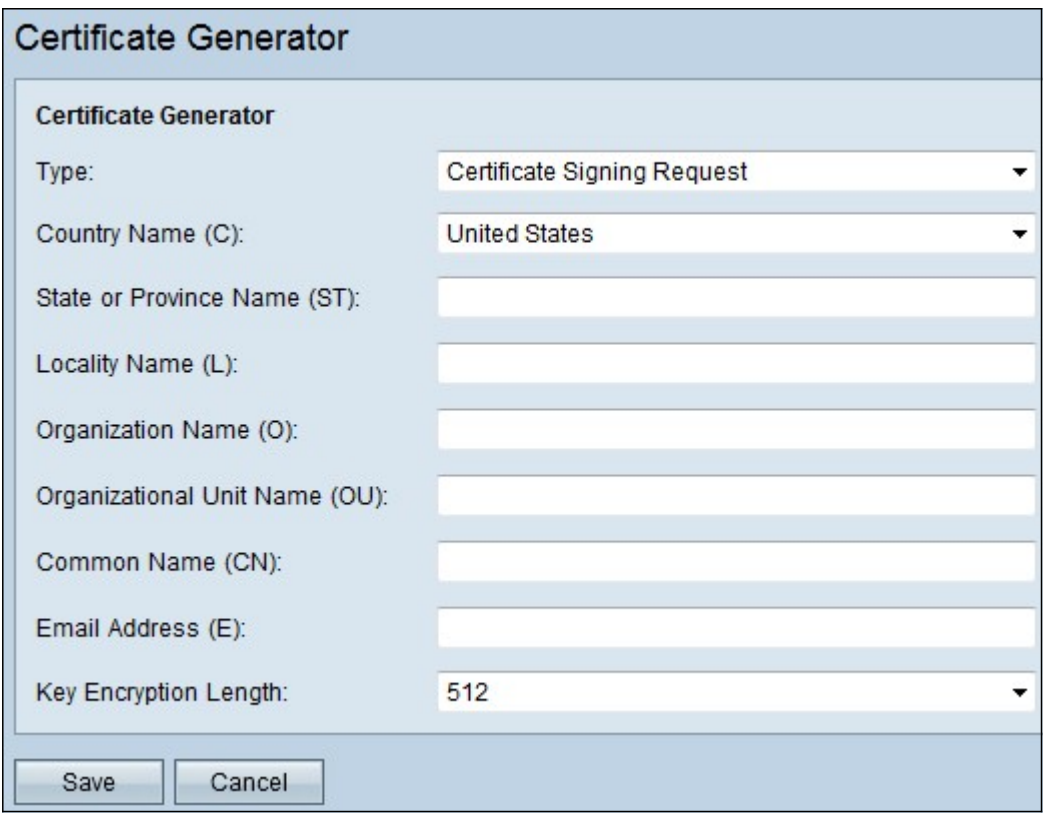

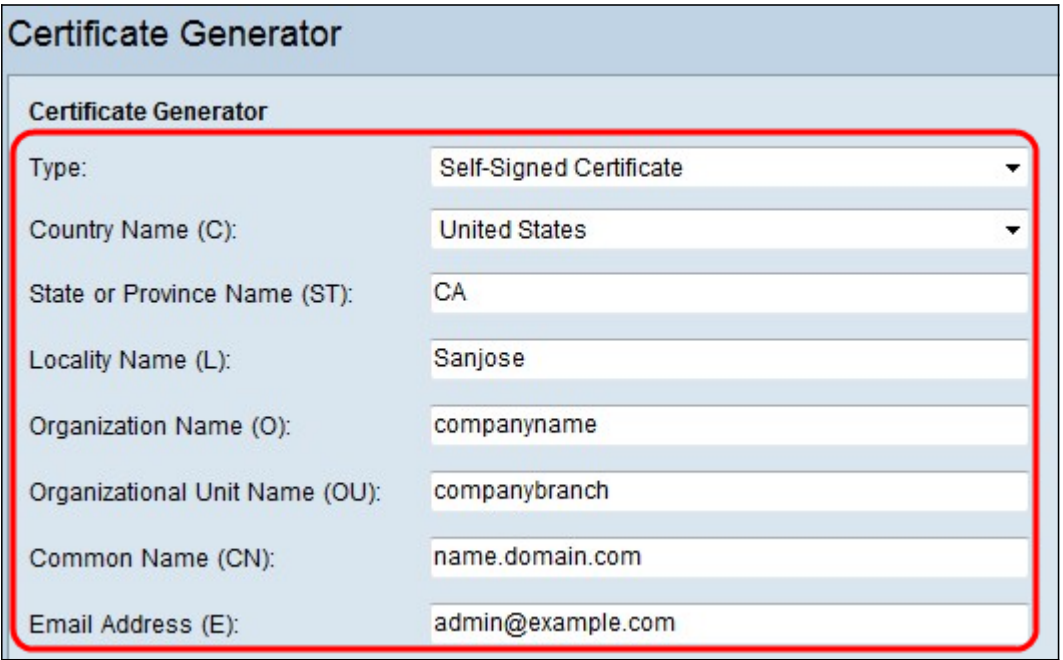

Passaggio 2. Scegliere il tipo di certificato appropriato dall'elenco a discesa Tipo:

·Certificato autofirmato: certificato SSL (Secure Socket Layer) firmato dal proprio creatore. Il certificato è meno attendibile, in quanto non può essere annullato se la chiave privata è compromessa dall'autore dell'attacco.

·Richiesta di firma certificata: si tratta di un'infrastruttura a chiave pubblica (PKI) inviata all'autorità di certificazione per richiedere un certificato di identità digitale. È più sicuro della firma automatica in quanto la chiave privata viene mantenuta segreta.

Passaggio 3. Scegliere il nome del paese in cui l'organizzazione è legalmente registrata dall'elenco a discesa Nome paese.

Passaggio 4. Inserire il nome o l'abbreviazione dello stato, della provincia, della regione o

del territorio in cui si trova l'organizzazione nel campo Stato o Nome provincia.

Passaggio 5. Inserire il nome della città/località in cui è registrata/ubicata l'organizzazione nel campo Nome località.

Passaggio 6. Inserire un nome con il quale l'azienda è legalmente registrata. Se ci si iscrive come piccola impresa/proprietario unico, inserire il nome del richiedente del certificato nel campo Nome organizzazione.

Passo 7: inserire un nome nel campo Nome unità organizzazione per distinguere tra le divisioni all'interno di un'organizzazione.

Passaggio 8. Inserire un nome nel campo Nome comune. Questo nome deve essere il nome di dominio completo del sito Web per il quale si utilizza il certificato.

Passaggio 9. Immettere l'indirizzo di posta elettronica della persona che desidera generare il certificato.

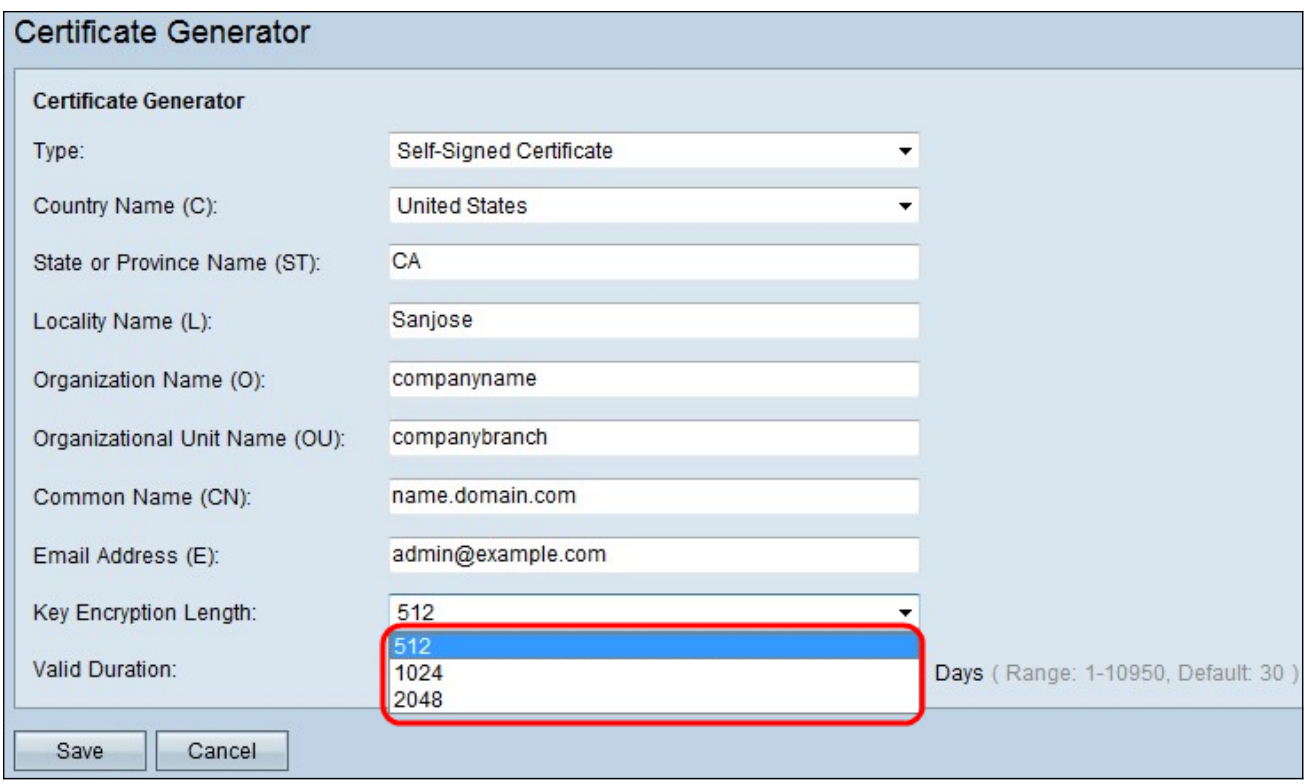

Passaggio 10. Scegliere una lunghezza per la chiave dall'elenco a discesa Lunghezza crittografia chiave. Maggiore è la dimensione della chiave, più sicuro sarà il certificato. Maggiore è la dimensione della chiave, maggiore sarà il tempo di elaborazione.

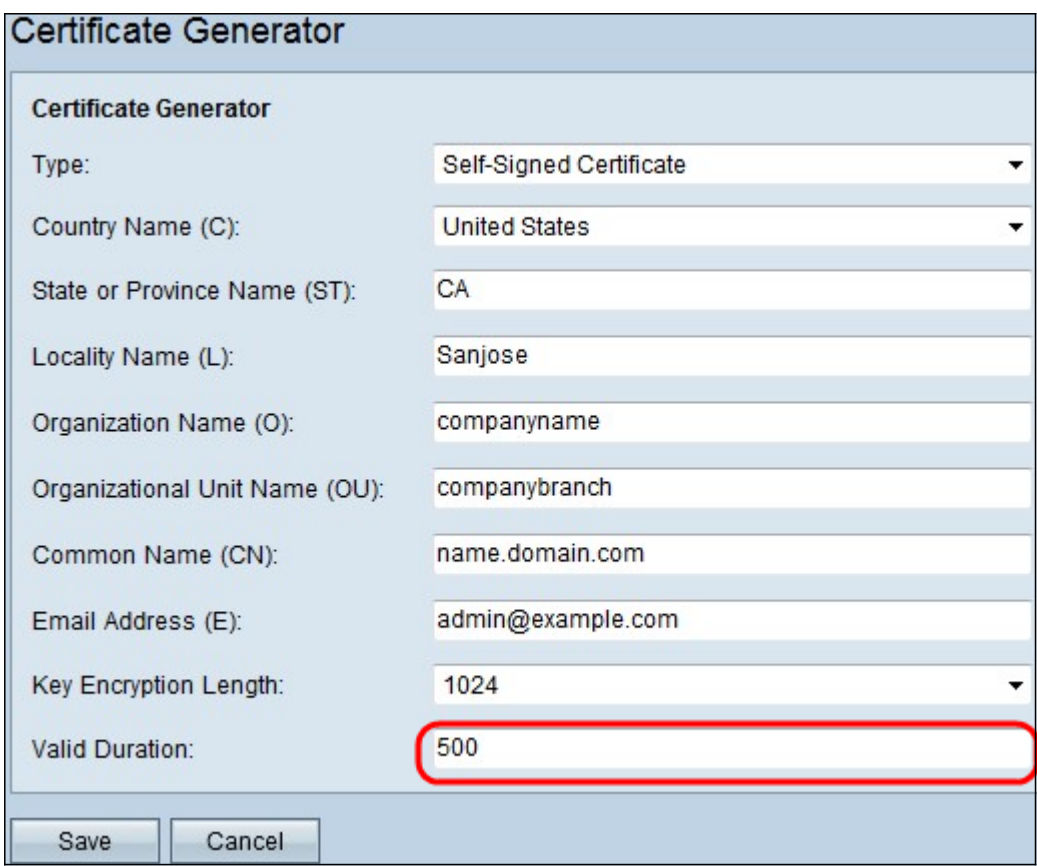

Nota: Se si sceglie il tipo di certificato come richiesta di firma del certificato, ignorare il passaggio 11 e continuare.

Passaggio 11. Immettere il numero di giorni di validità del certificato.

Passaggio 12. Fare clic su Salva per generare il certificato. Il certificato generato viene visualizzato nella pagina Certificato. Per visualizzare la pagina Certificato personale, scegliere Gestione certificati > Certificato personale.